# **Schildpadden huis** – video les

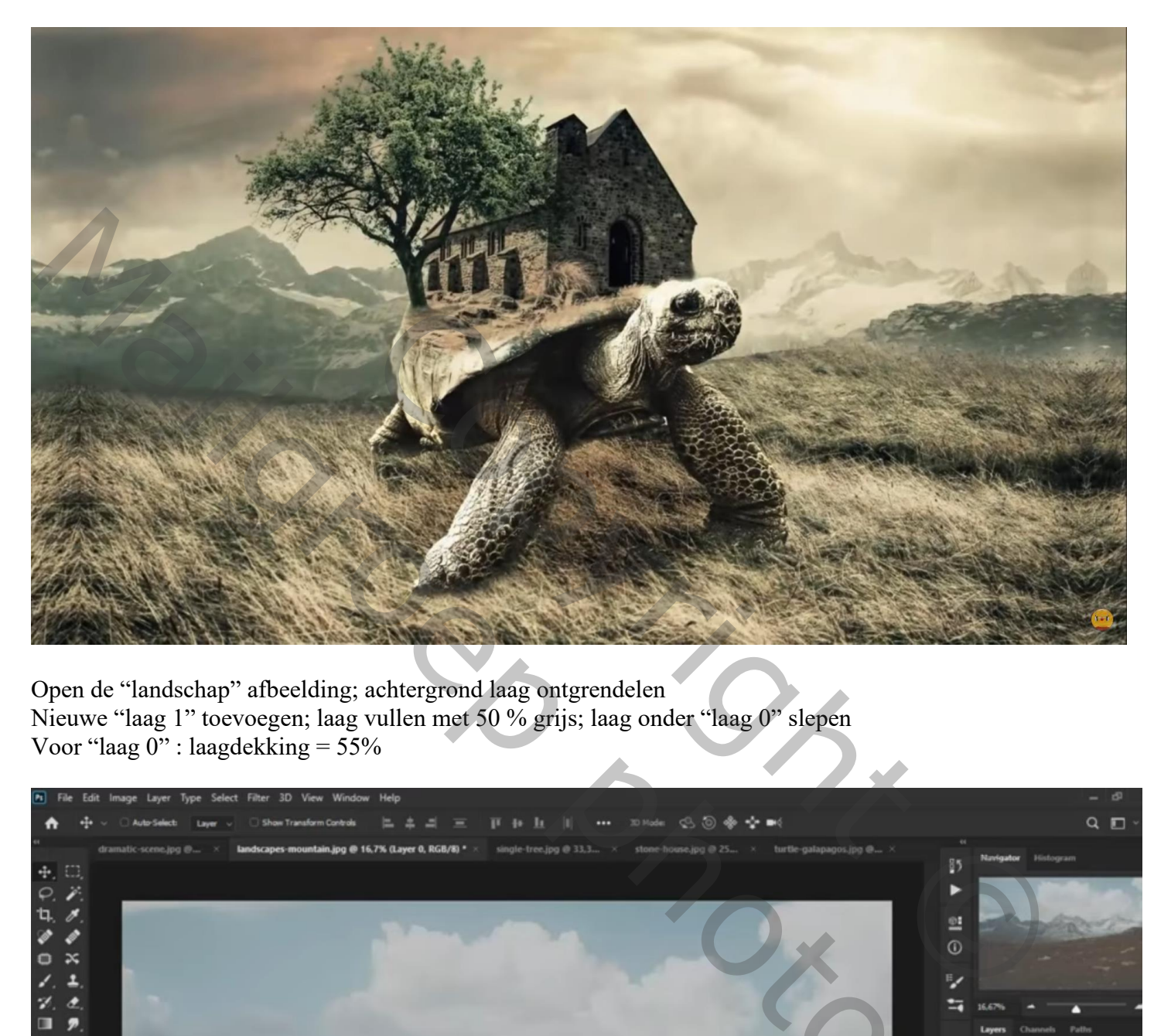

Open de "landschap" afbeelding; achtergrond laag ontgrendelen Nieuwe "laag 1" toevoegen; laag vullen met 50 % grijs; laag onder "laag 0" slepen Voor "laag 0" : laagdekking = 55%

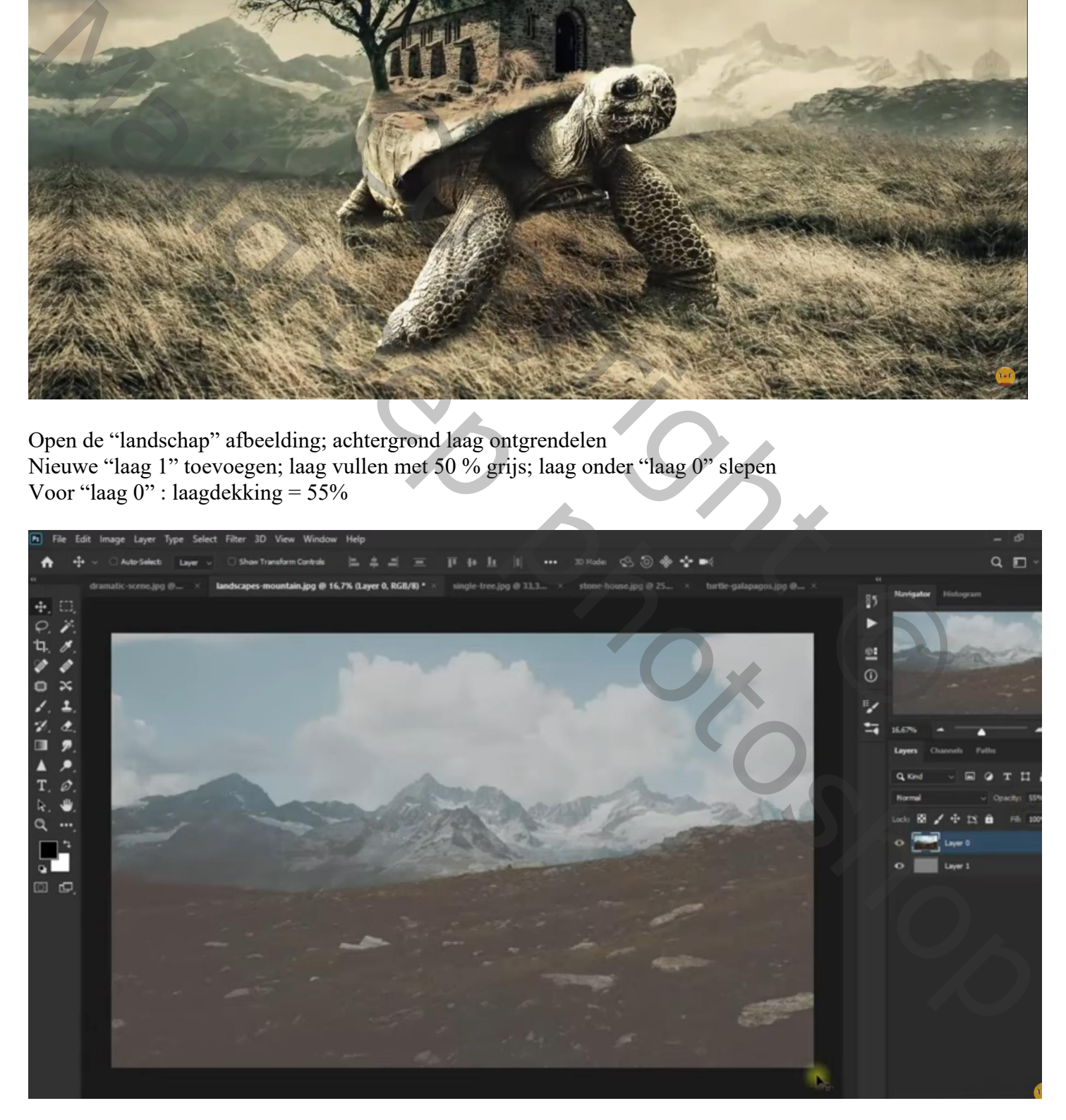

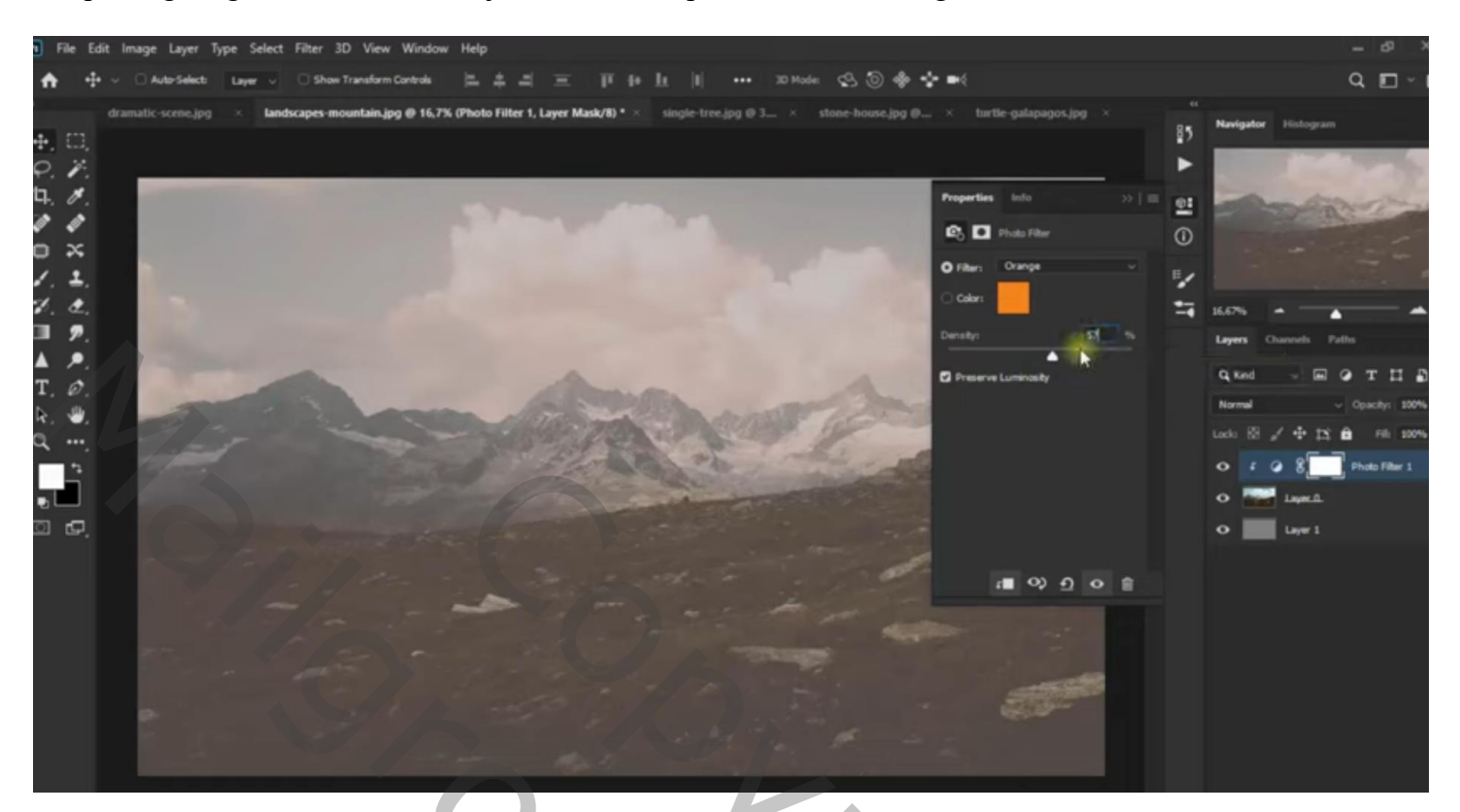

Het "gras" toevoegen; laagdekking = 30% laagmasker; deel selecteren; op laagmasker met zwart beschilderen

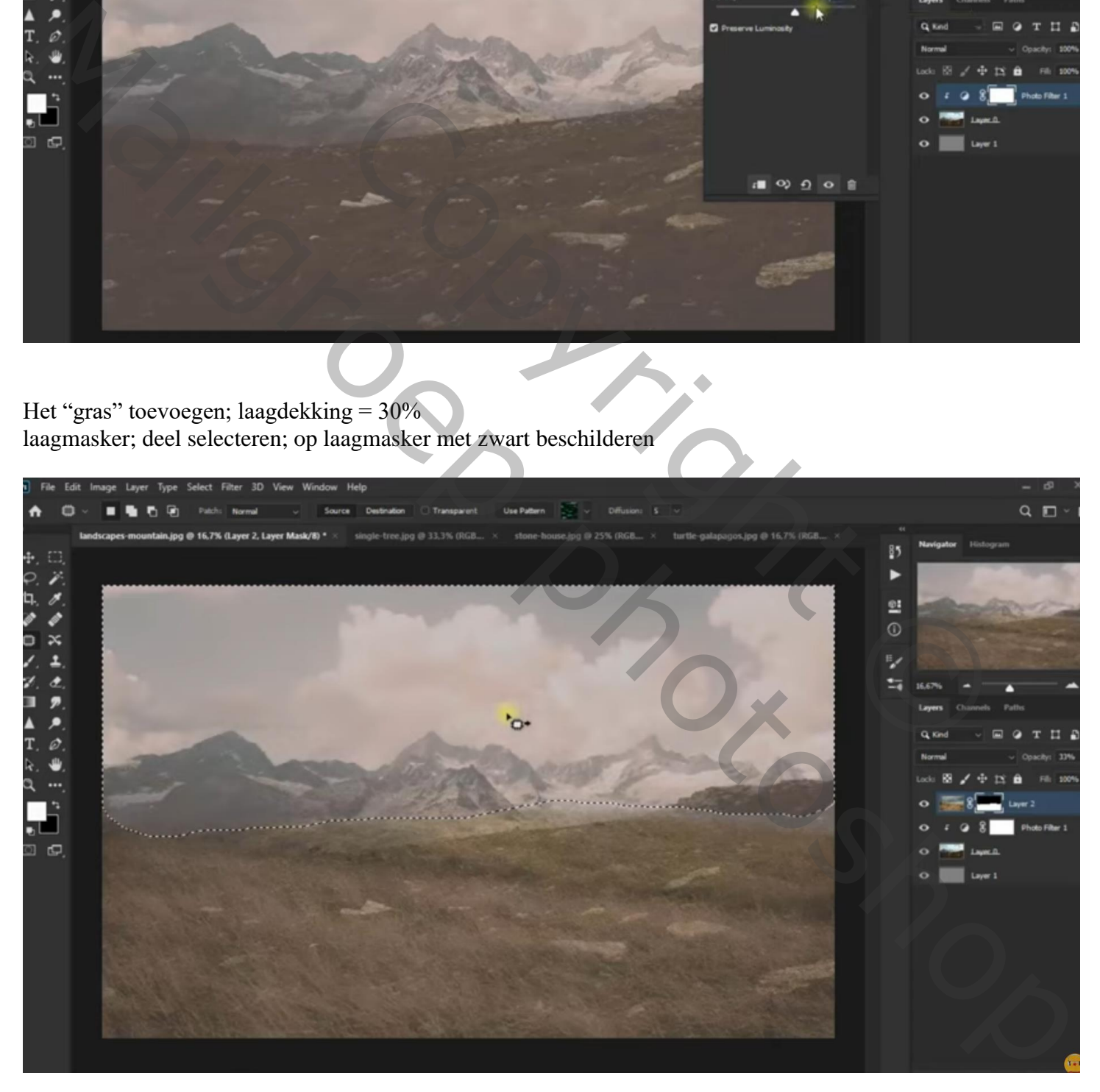

## Laagdekking "gras" weer op 100% zetten "schildpad" toevoegen; laagmasker; onderaan poten schilderen

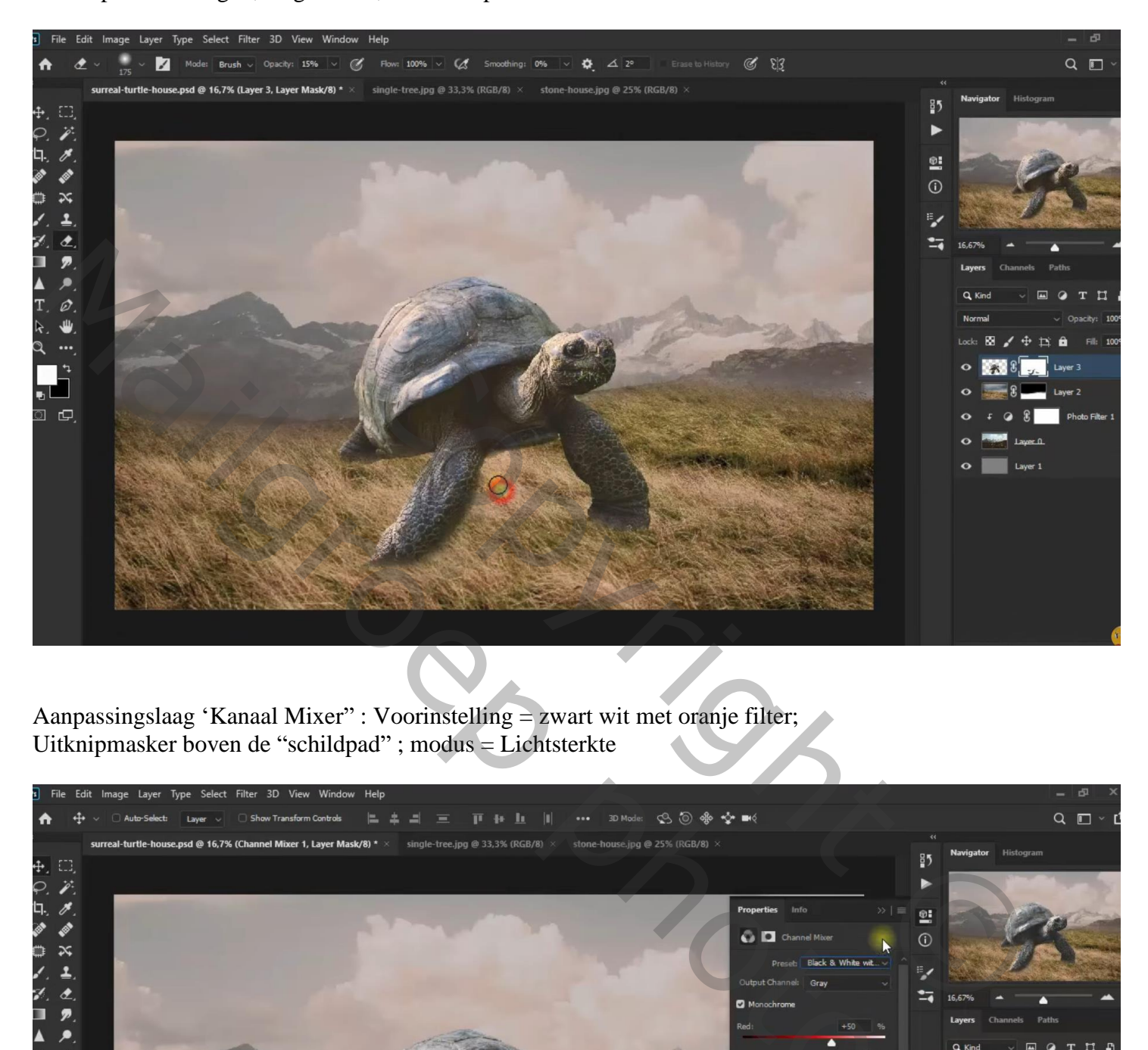

Aanpassingslaag 'Kanaal Mixer" : Voorinstelling = zwart wit met oranje filter; Uitknipmasker boven de "schildpad" ; modus = Lichtsterkte

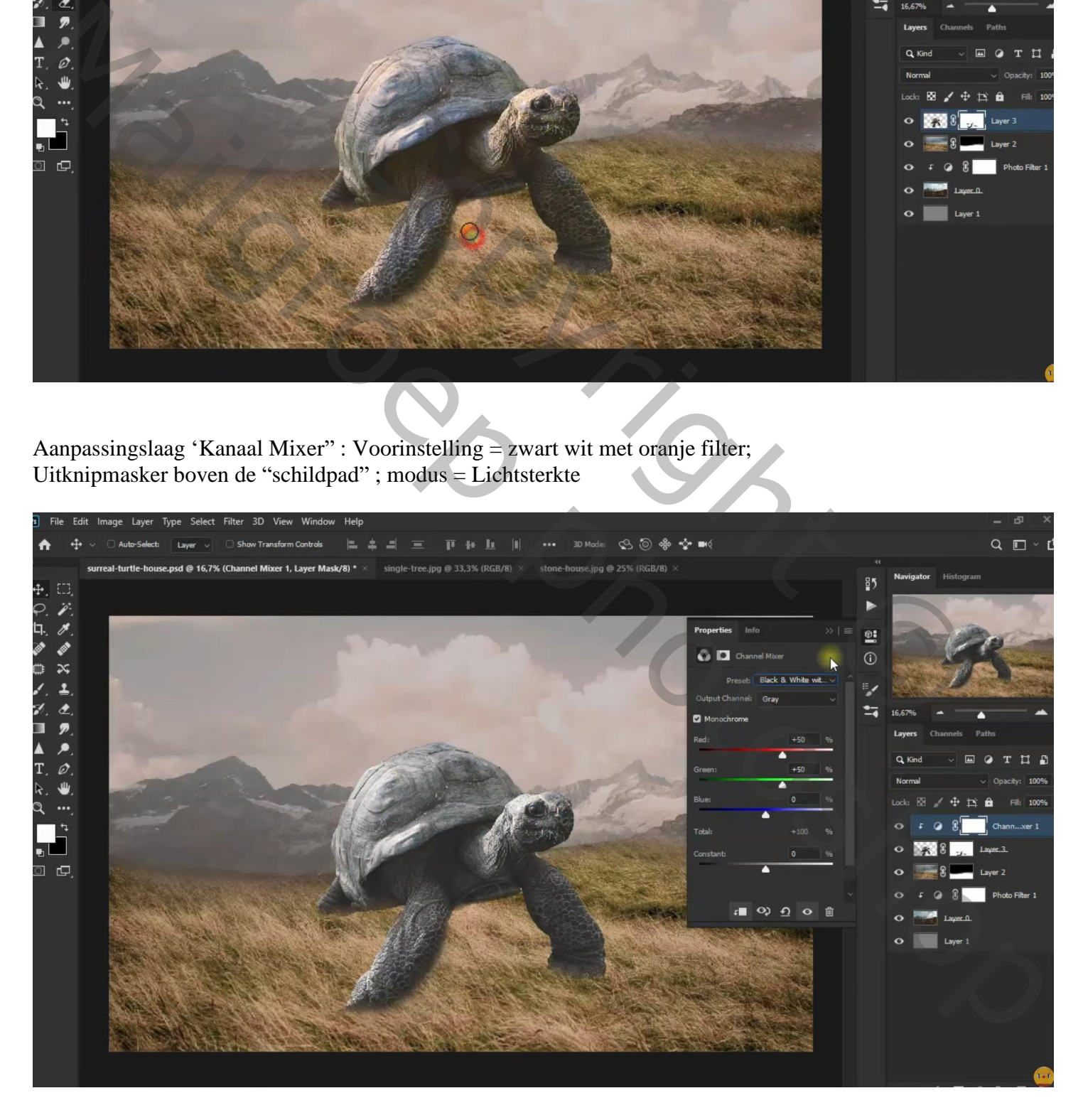

#### Aanpassingslaag 'Kleurbalans' : Hooglichten = 25 ; -15 ; -98 ; Uitknipmasker Modus = Kleur Tegenhouden; op laagmasker schilderen boven schild, zwart zacht penseel, dekking = 15%

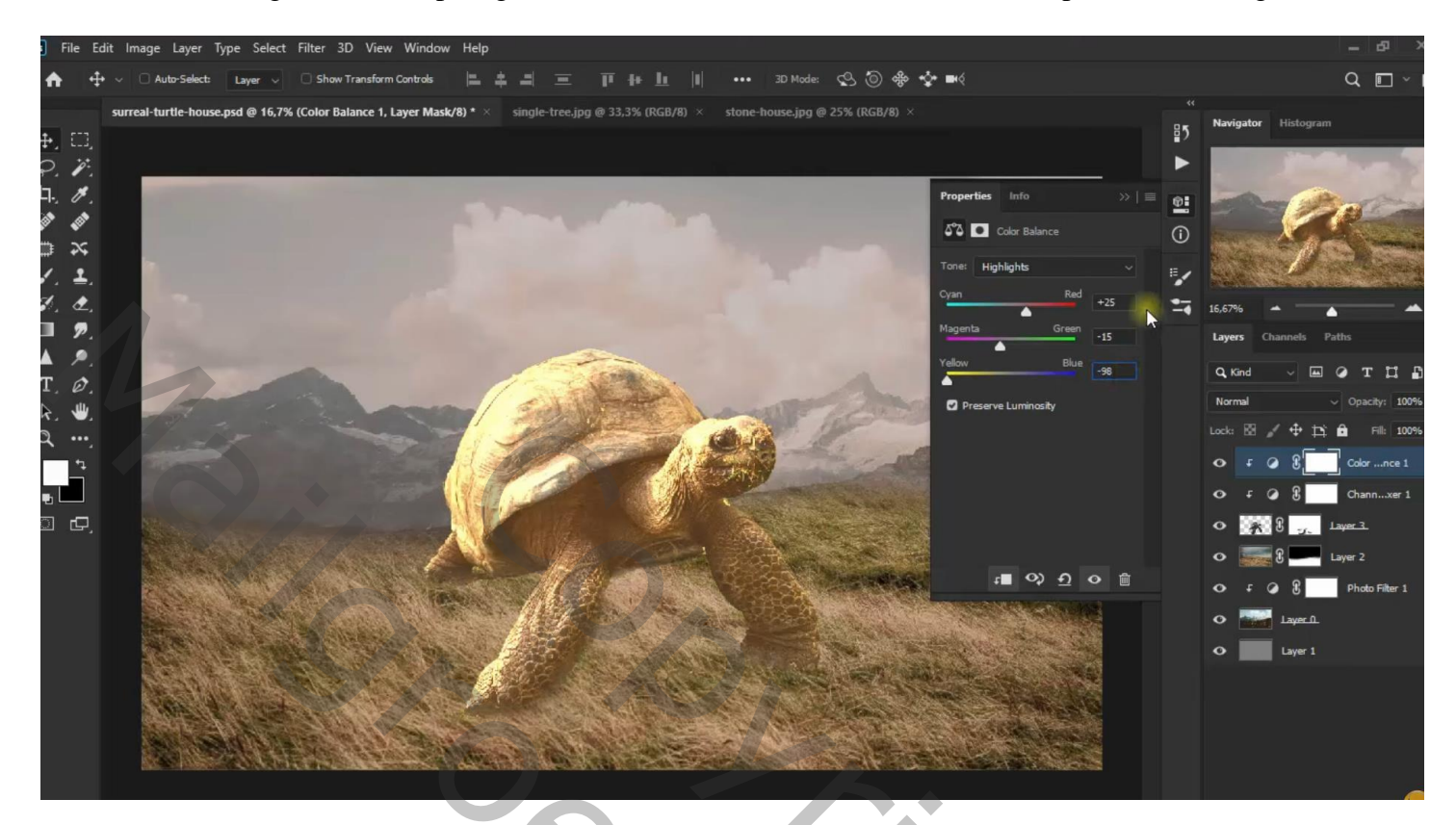

Aanpassingslaag 'Foto Filter' : Warm Filter (81) ; 98 % ; modus = Zwak licht

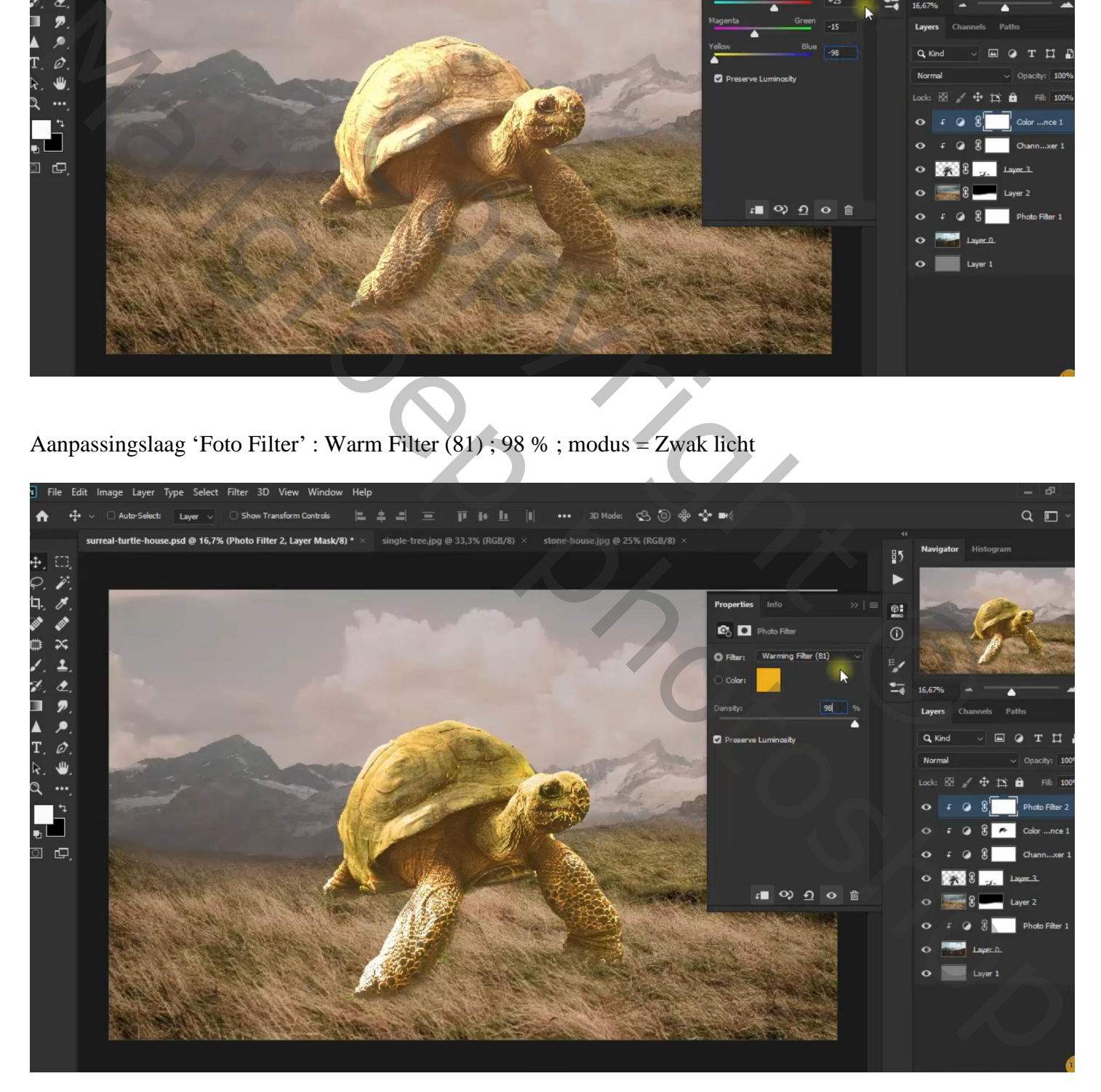

Nieuwe laag onder de "schildpad"; zacht zwart penseel, dekking 40 % ; onder de schildpad schilderen Laagmodus = Zwak licht; dekking =  $90\%$ 

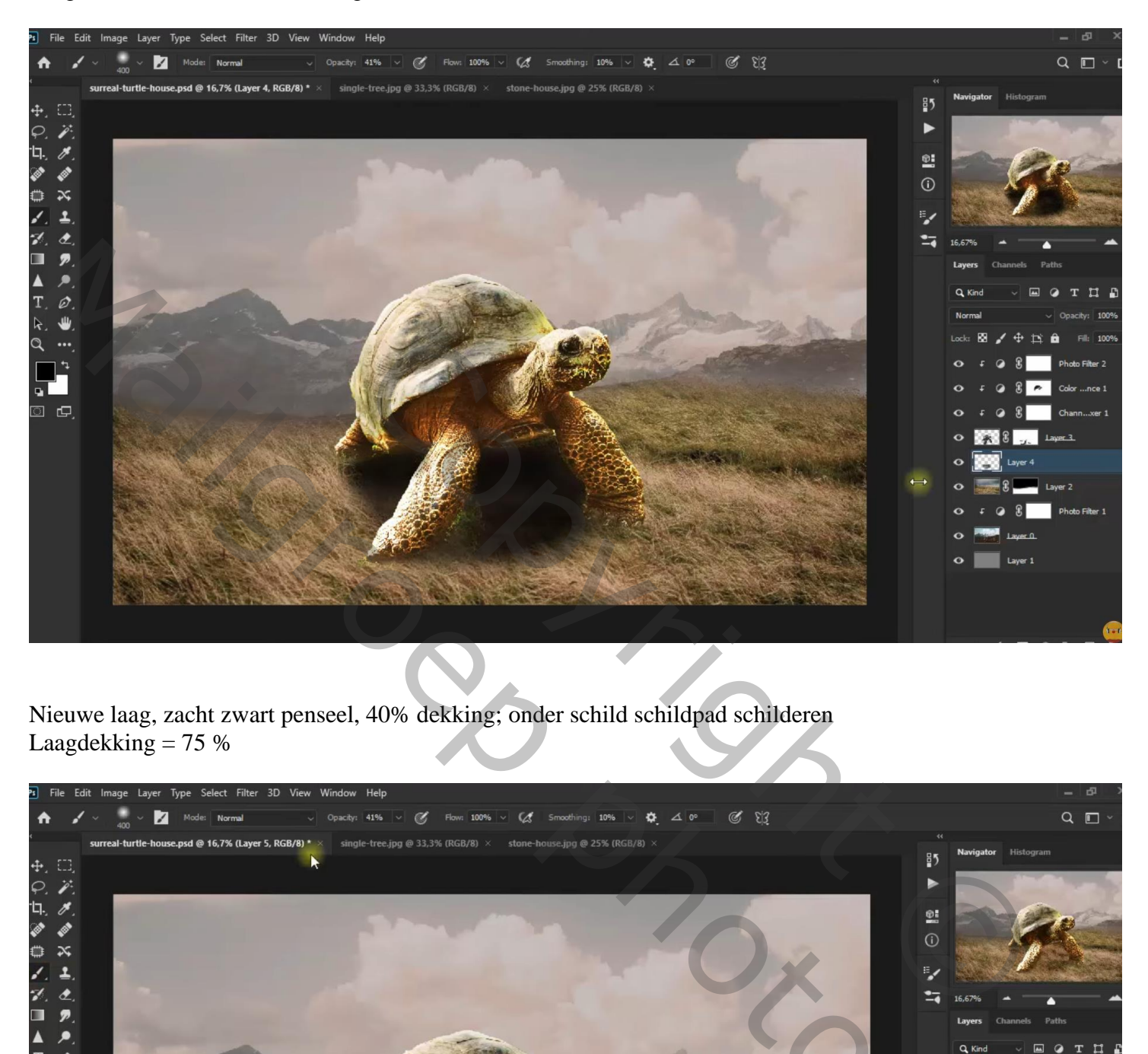

Nieuwe laag, zacht zwart penseel, 40% dekking; onder schild schildpad schilderen Laagdekking = 75 %

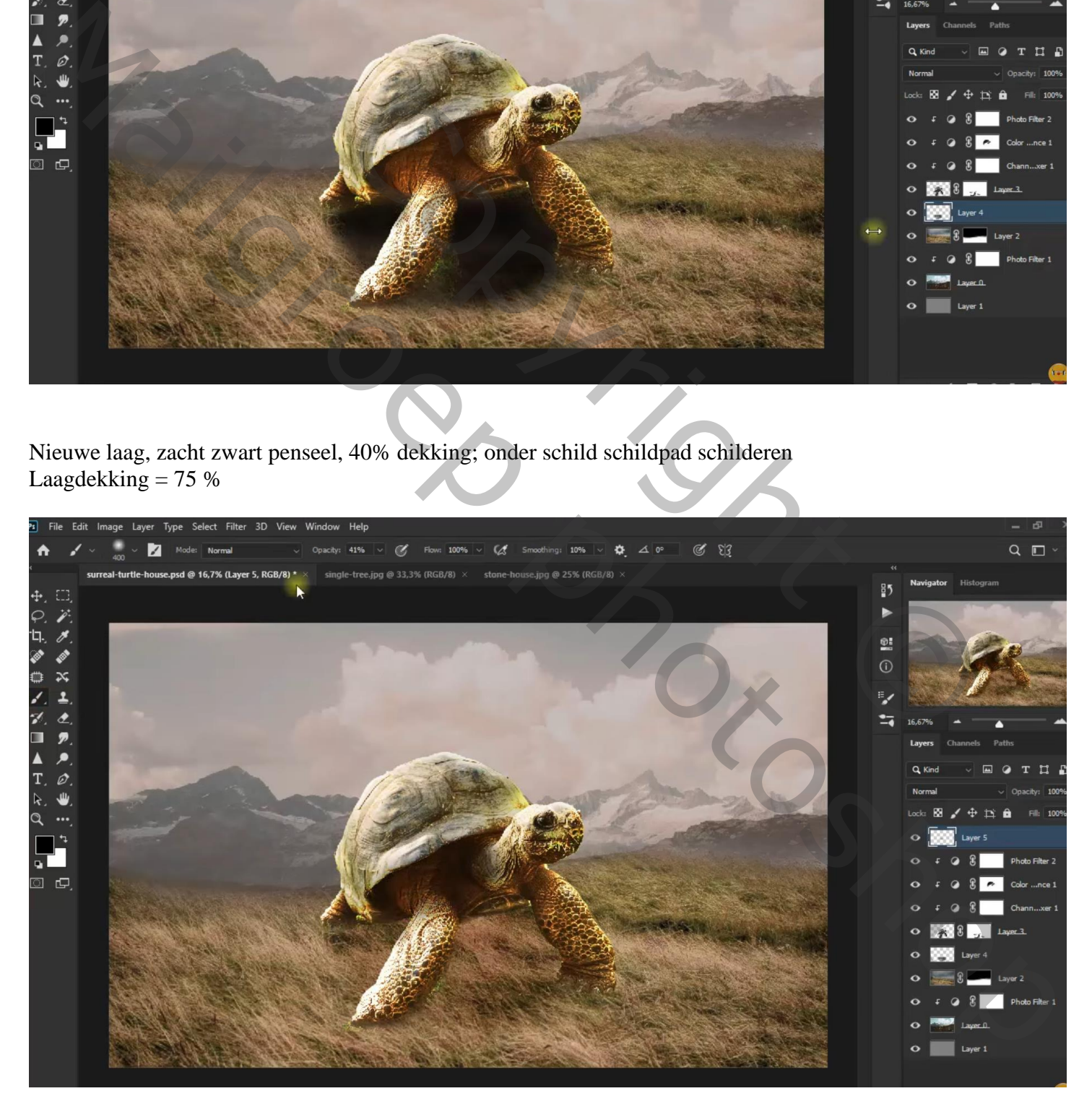

## "wolken" toevoegen; laagdekking = 60 %

Laagmasker toevoegen; deel onderaan boven gras verwijderen; boven schildpad schilderen

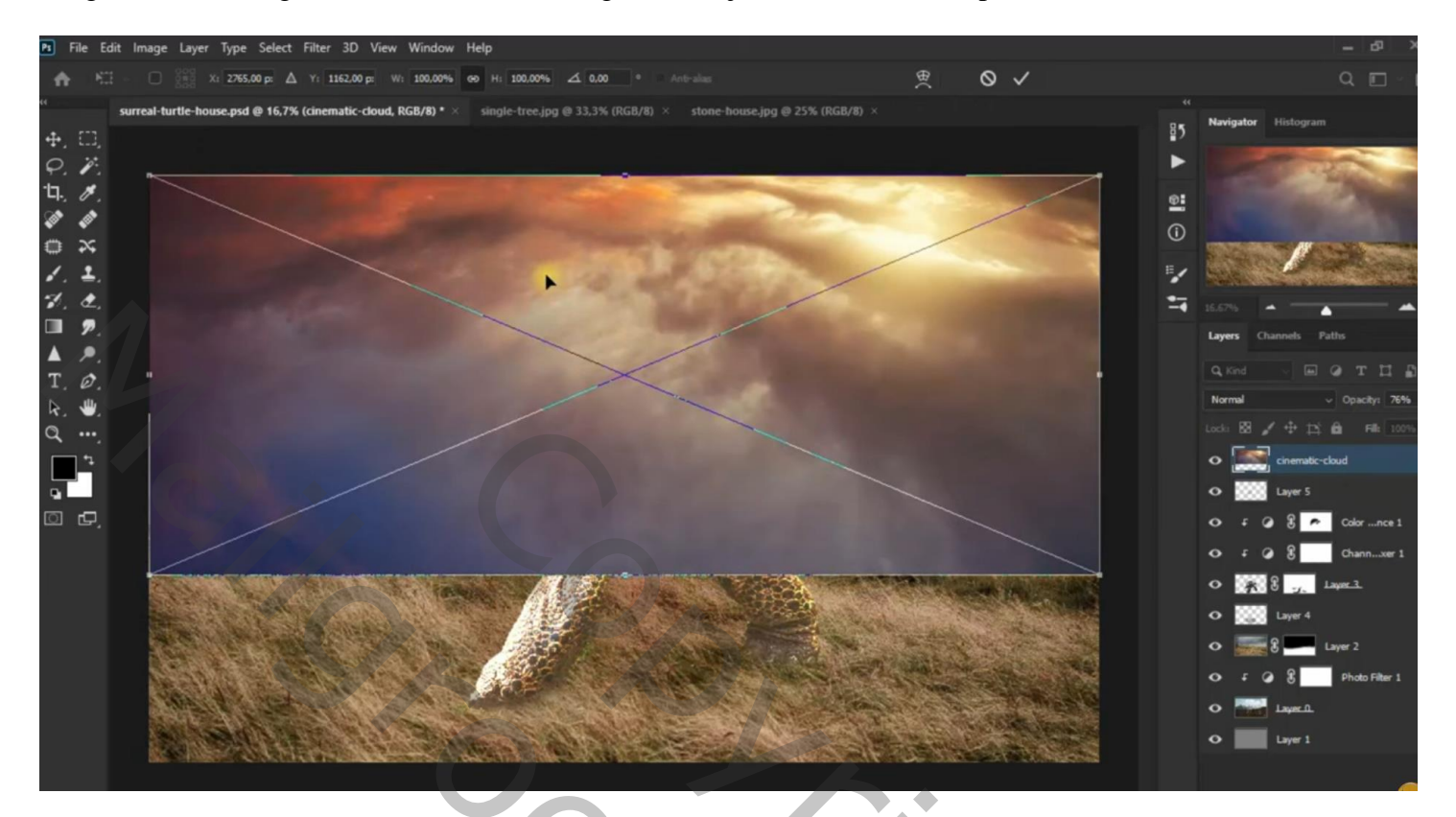

Selectie van het huis; boven schildpad plaatsen; met laagmasker ongewenste delen verwijderen

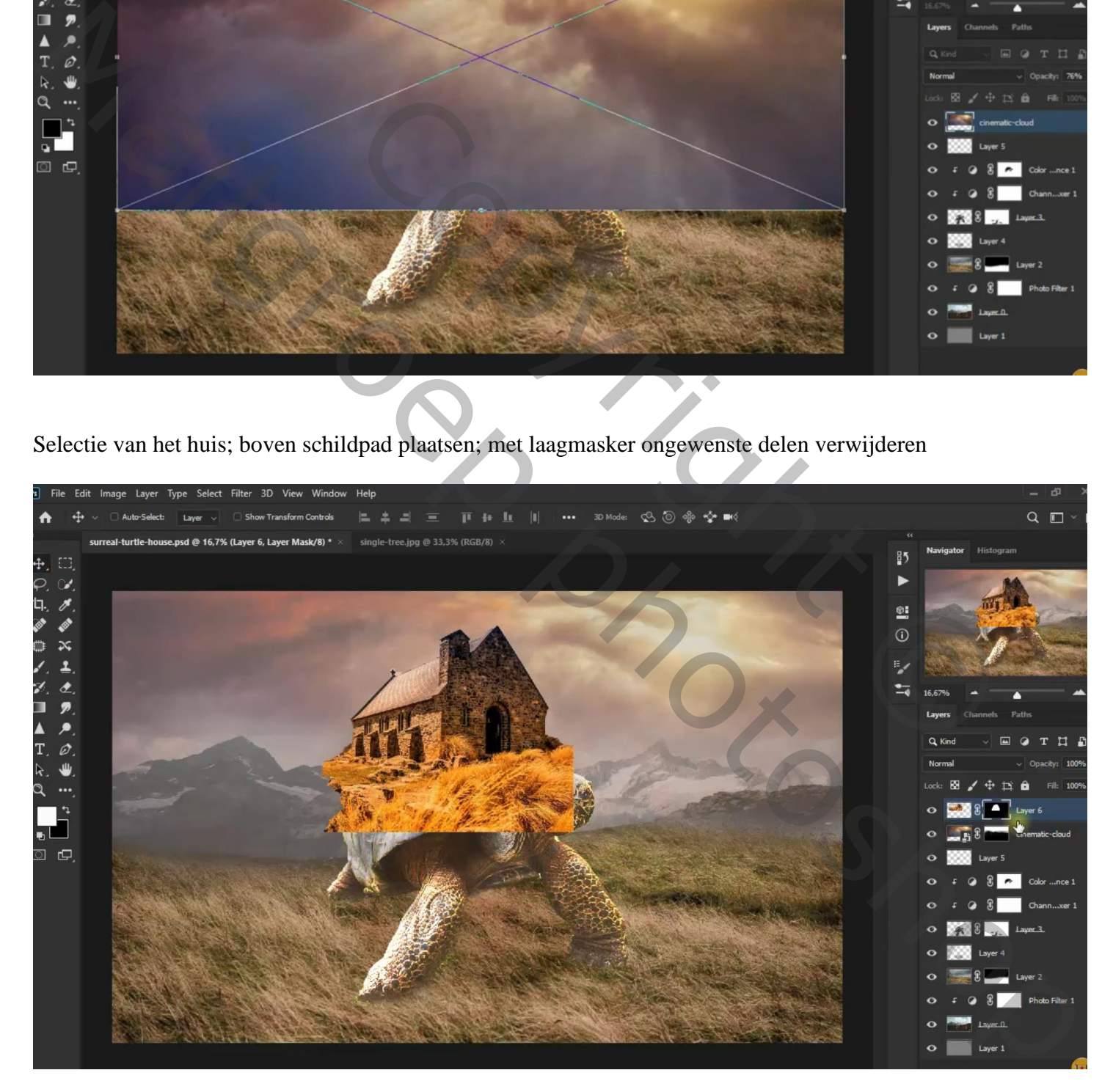

Aanpassingslaag 'Levendigheid' : 100 ; -28 ; Uitknipmasker boven het "huis"

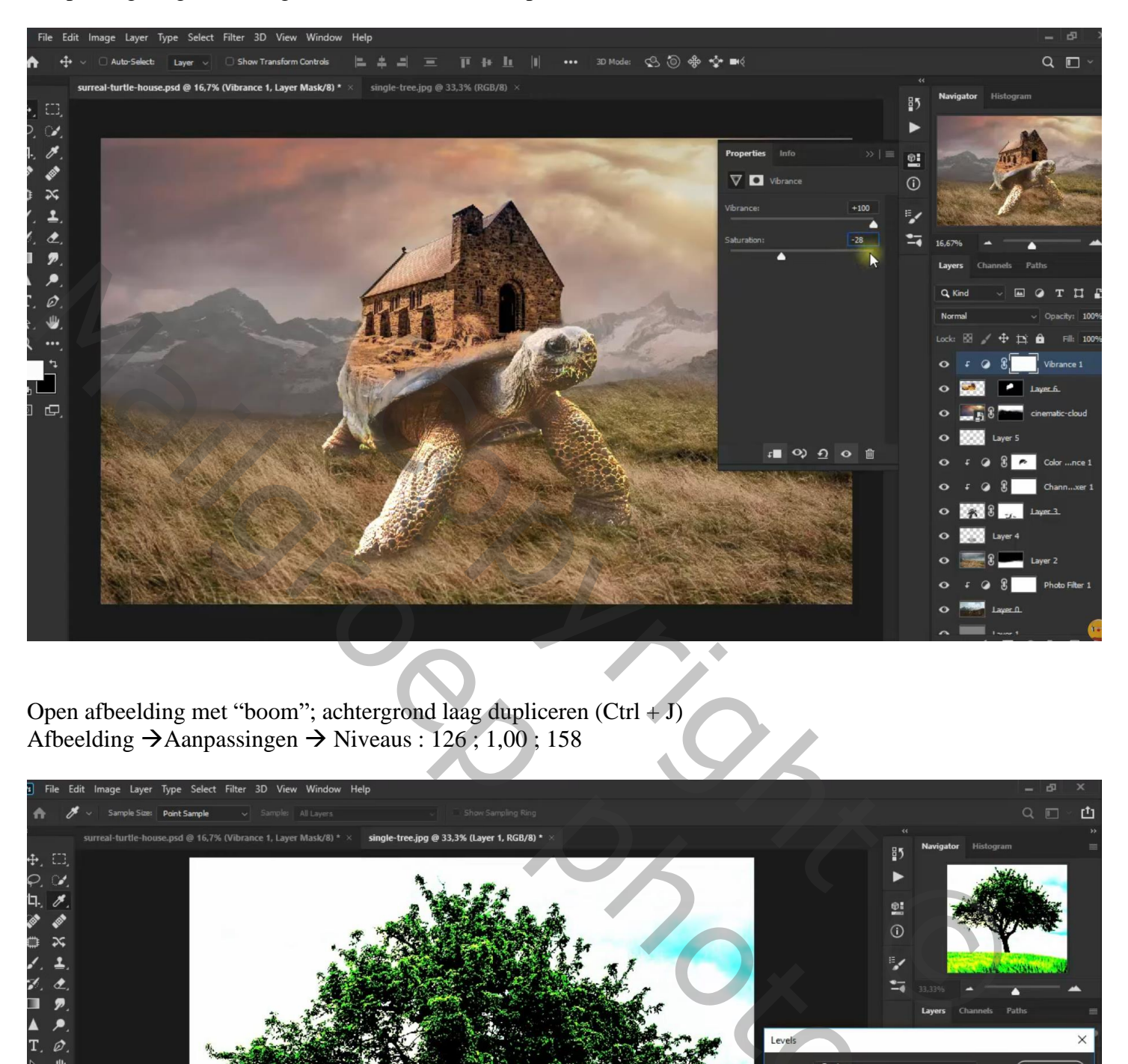

Open afbeelding met "boom"; achtergrond laag dupliceren  $(Ctrl + J)$ Afbeelding  $\rightarrow$  Aanpassingen  $\rightarrow$  Niveaus : 126 ; 1,00 ; 158

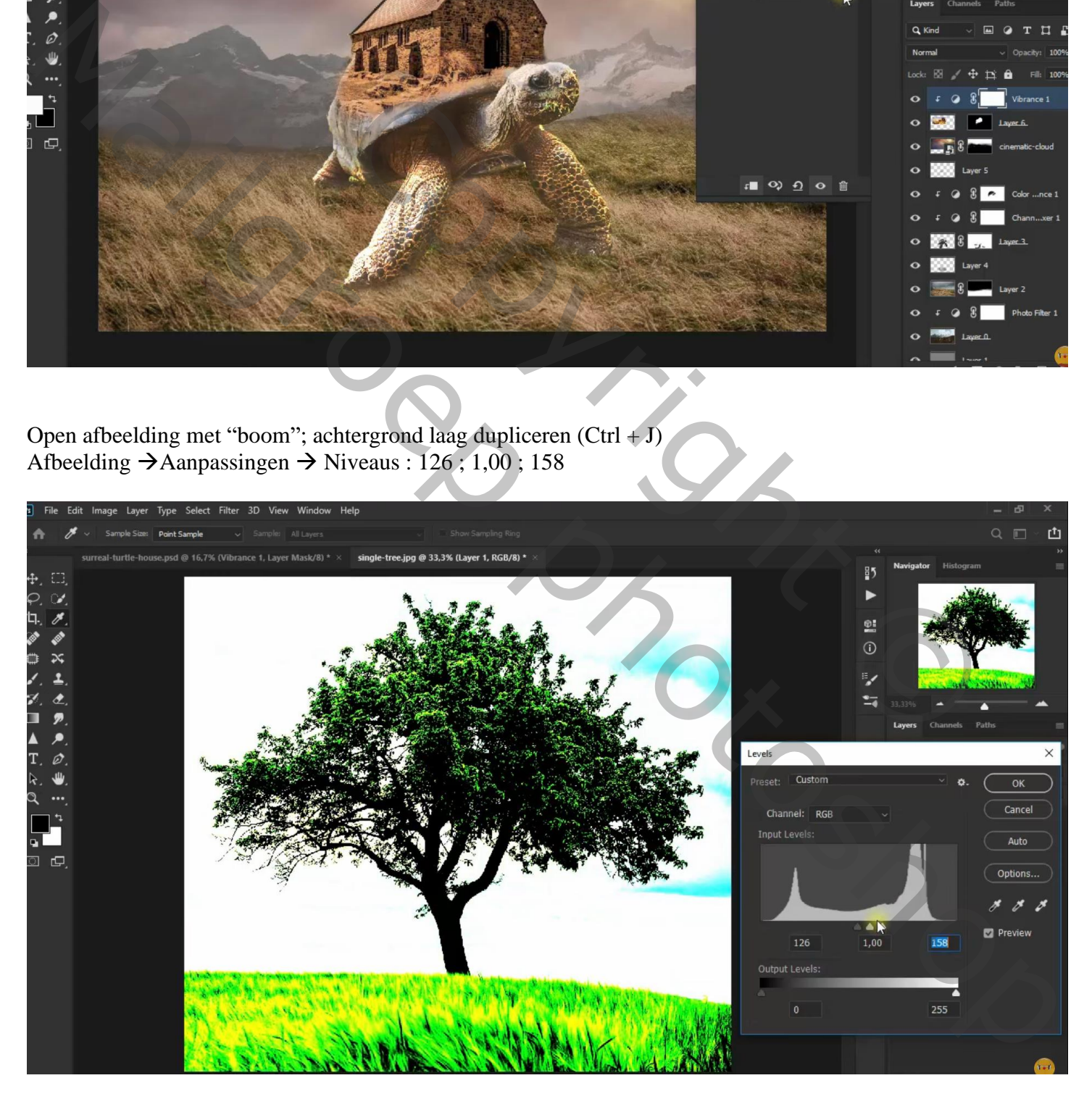

## Kanalen Palet; Ctrl + klikken op het Blauwe kanaal Terug naar het lagenpalet; Selectie omkeren; Ctrl + J op achtergrond laag

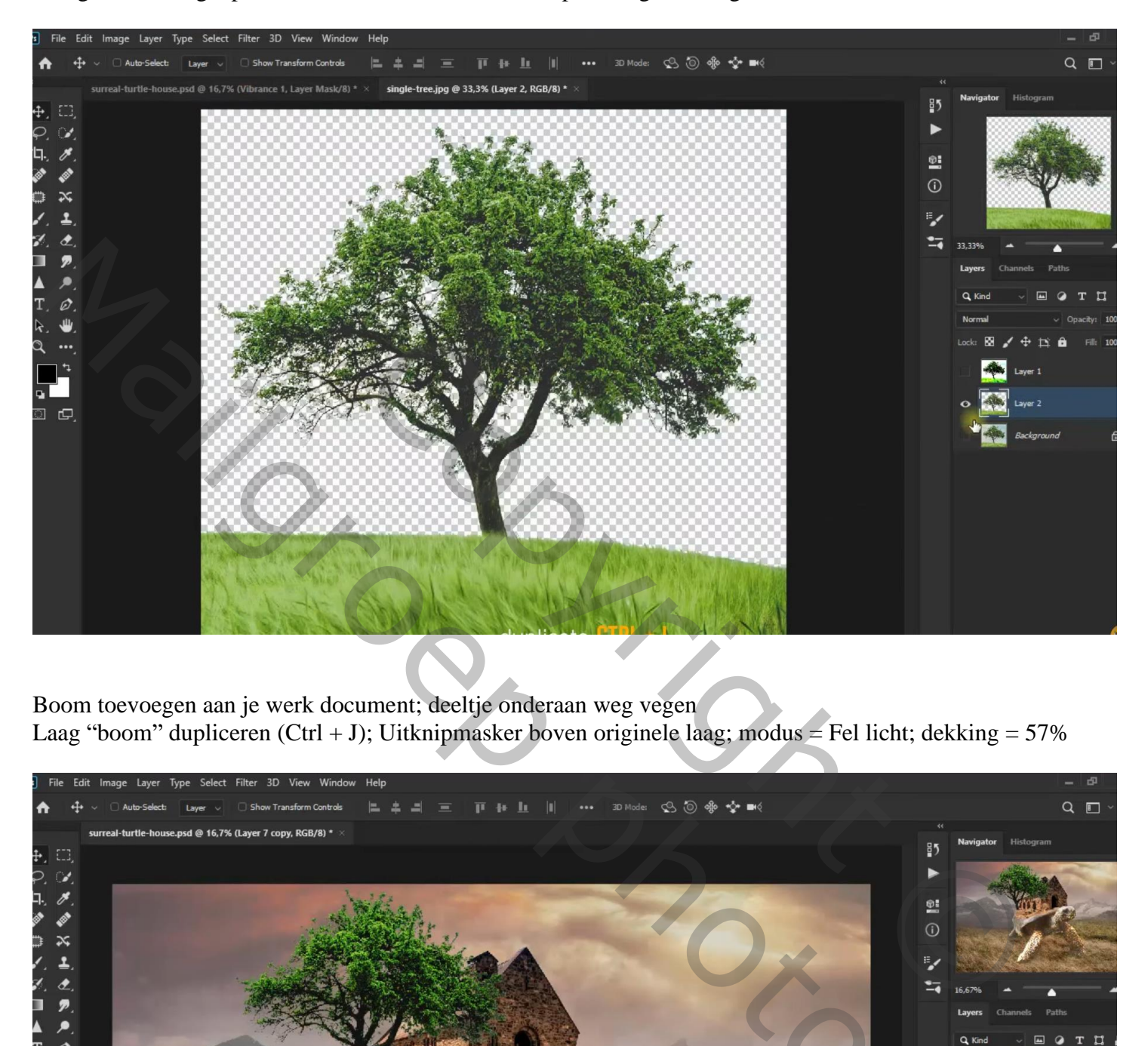

Boom toevoegen aan je werk document; deeltje onderaan weg vegen Laag "boom" dupliceren (Ctrl + J); Uitknipmasker boven originele laag; modus = Fel licht; dekking = 57%

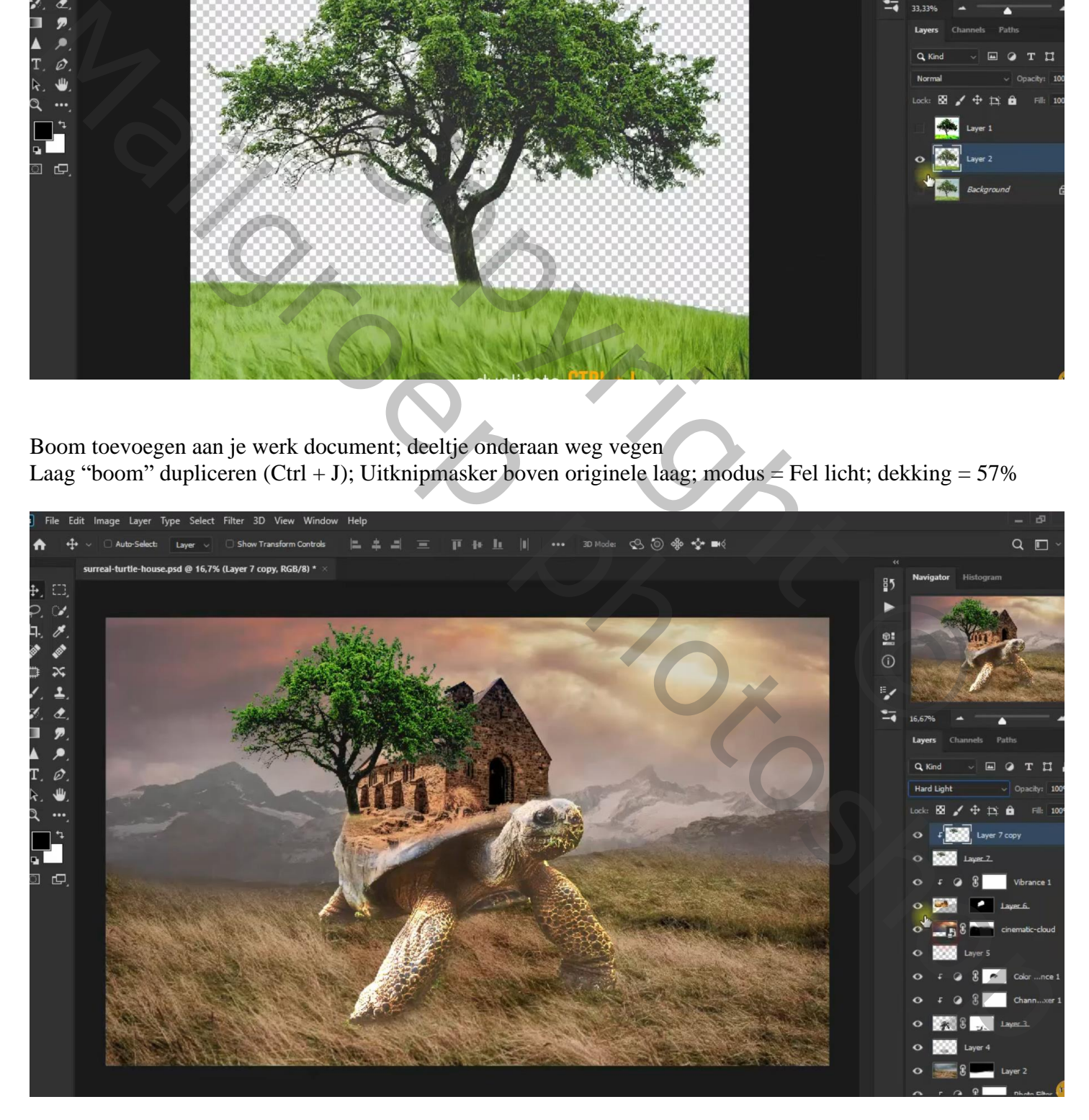

Bovenste laag, een Aanpassingslaag 'Kleur Opzoeken': FuturisticBleak.3DL ; geen Uitknipmasker Deze Aanpassingslaag dupliceren : modus = Verzadiging; dekking = 65 %

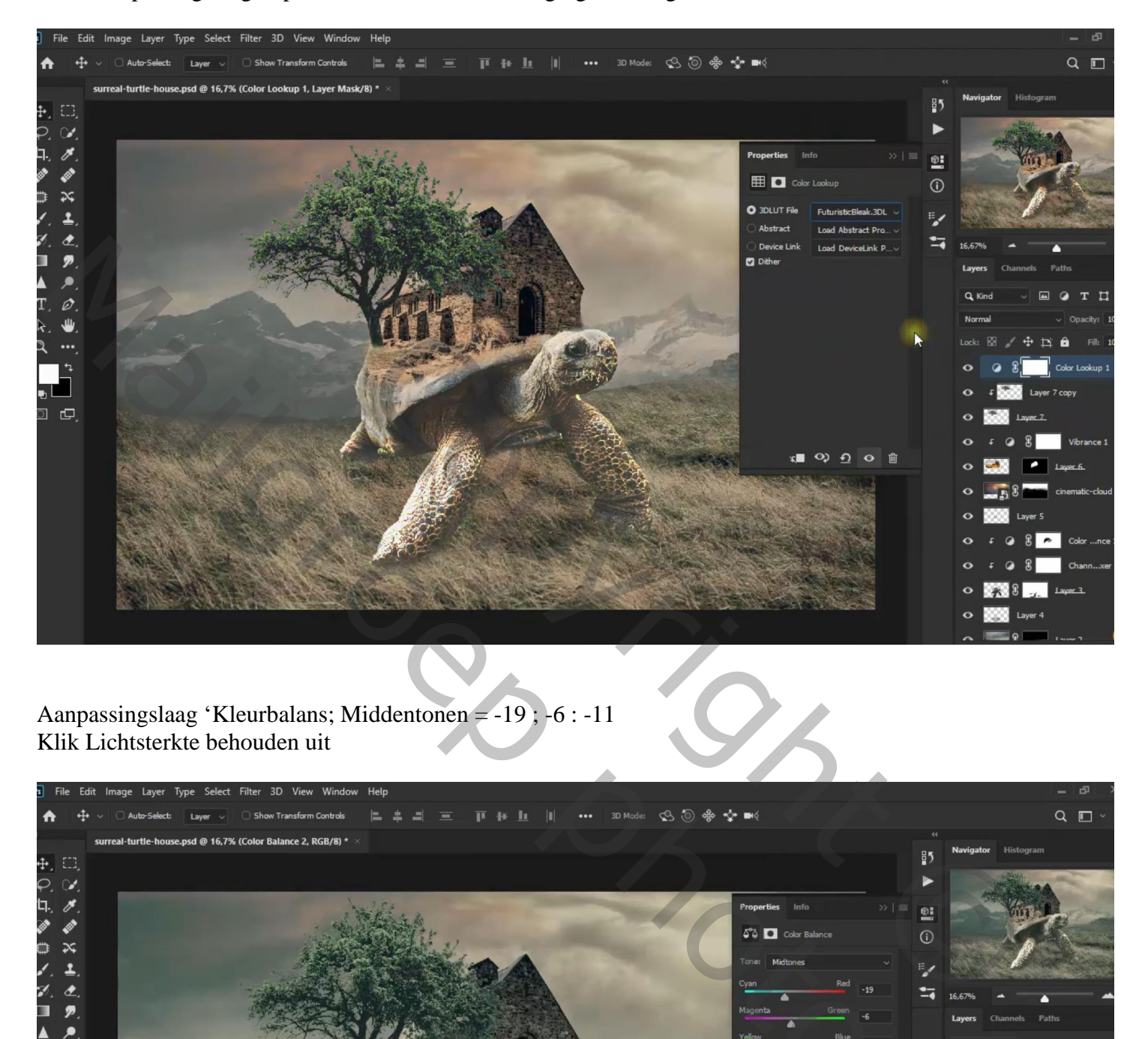

Aanpassingslaag 'Kleurbalans; Middentonen = -19 ; -6 : -11 Klik Lichtsterkte behouden uit

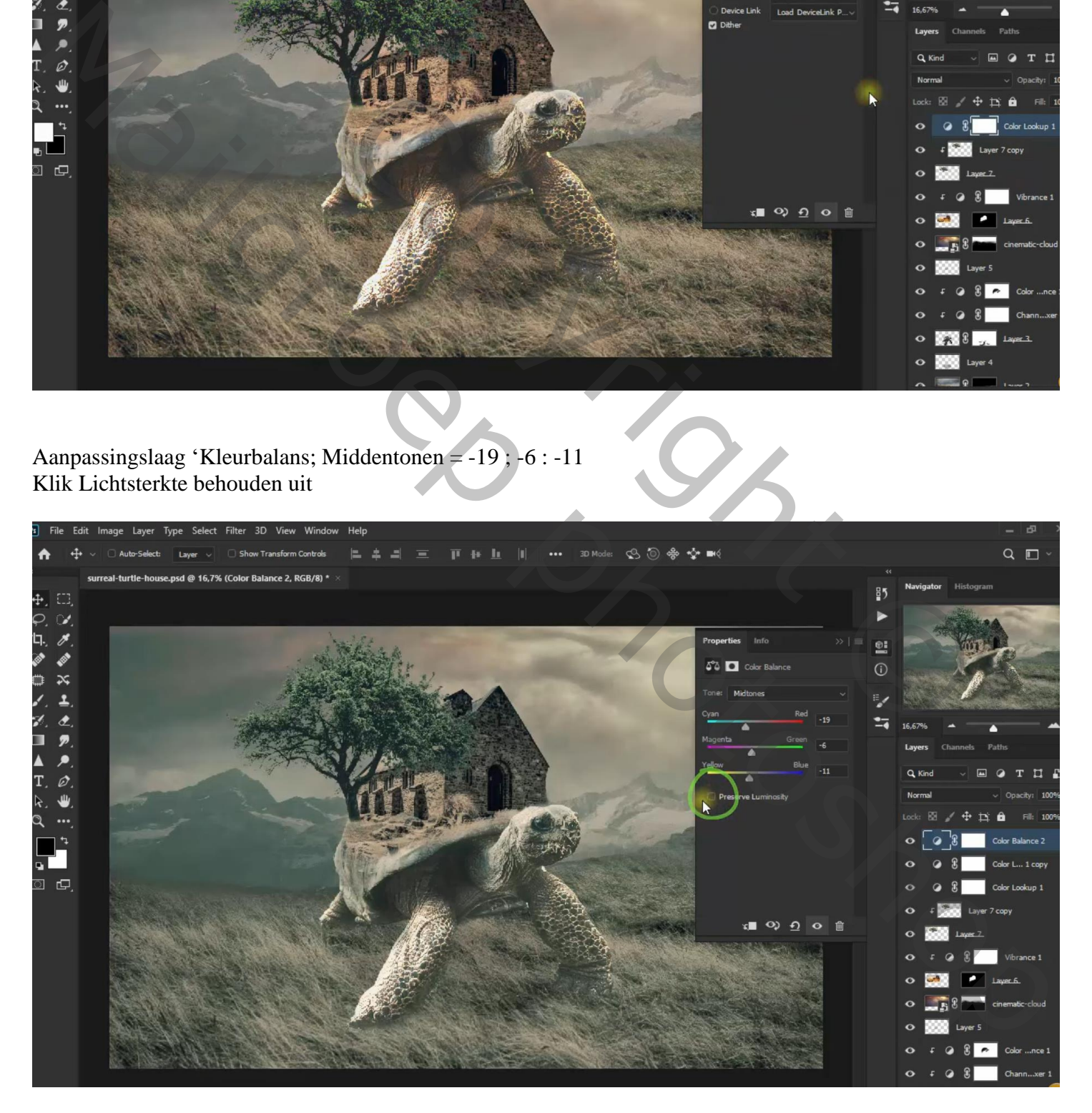

Boven de "wolken" een Aanpassingslaag 'Kleur Opzoeken' : Filmstock 50 ; geen Uitknipmasker

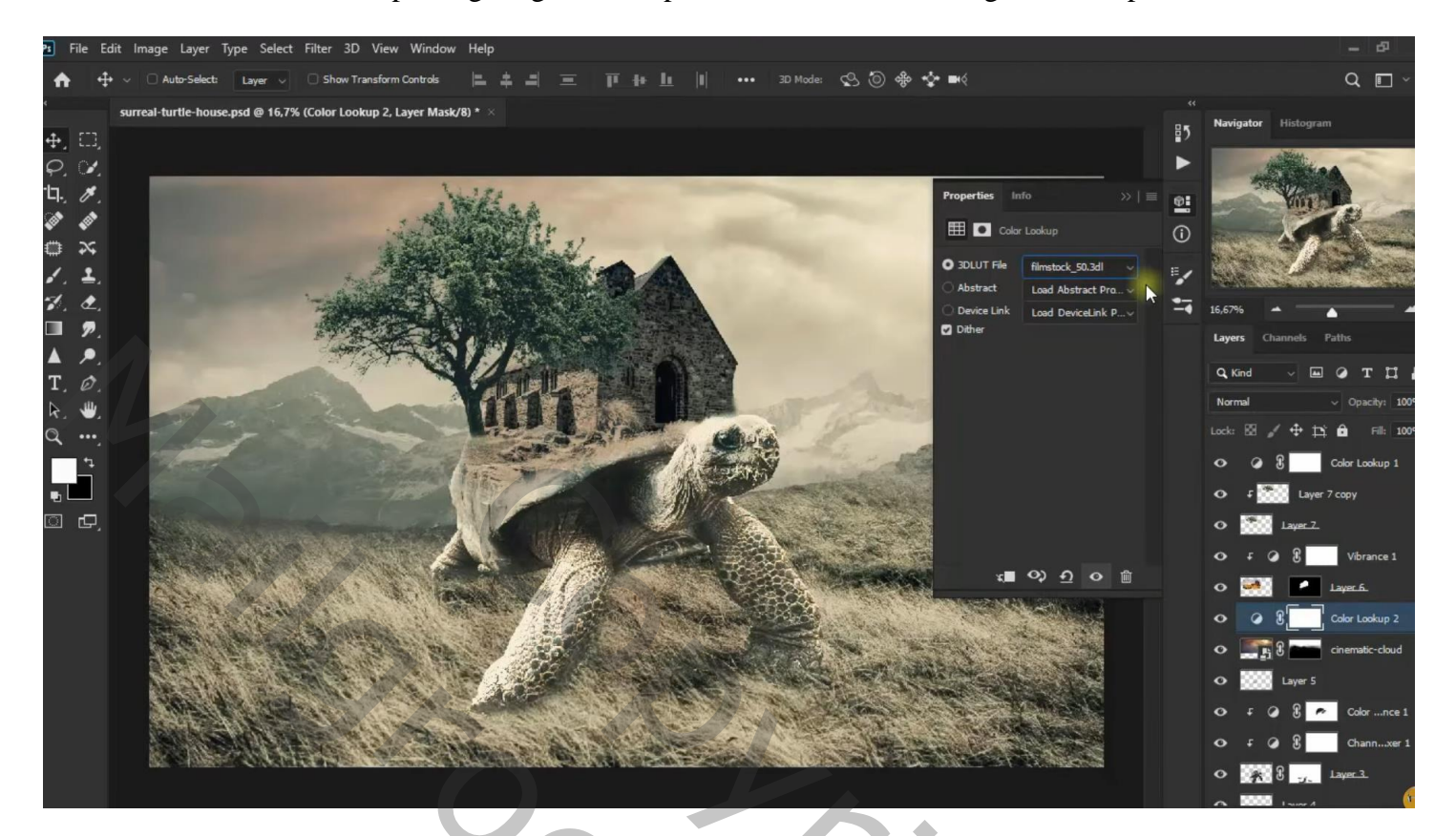

Terug als bovenste laag een Aanpassingslaag 'Helderheid/Contrast' : -70 ; 44 Aanpassingslaag 'Curven'

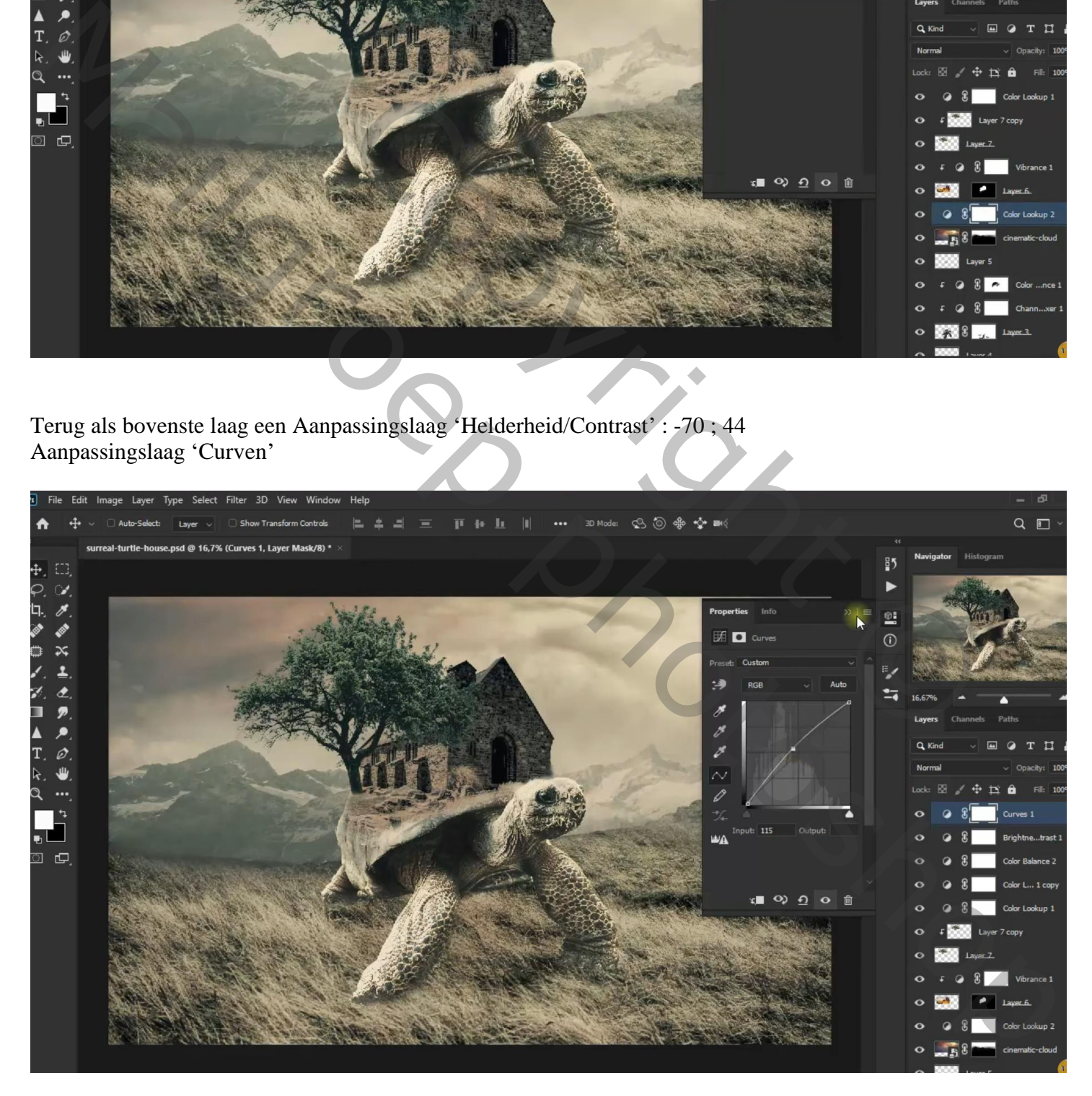